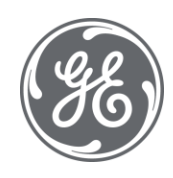

# Predix Cloud Connect Documentation

 $\blacksquare$ 

#### Proprietary Notice

The information contained in this publication is believed to be accurate and reliable. However, General Electric Company assumes no responsibilities for any errors, omissions or inaccuracies. Information contained in the publication is subject to change without notice.

No part of this publication may be reproduced in any form, or stored in a database or retrieval system, or transmitted or distributed in any form by any means, electronic, mechanical photocopying, recording or otherwise, without the prior written permission of General Electric Company. Information contained herein is subject to change without notice.

© 2021, General Electric Company. All rights reserved.

#### Trademark Notices

GE, the GE Monogram, and Predix are either registered trademarks or trademarks of General Electric Company.

Microsoft® is a registered trademark of Microsoft Corporation, in the United States and/or other countries.

All other trademarks are the property of their respective owners.

We want to hear from you. If you have any comments, questions, or suggestions about our documentation, send them to the following email address:

doc@ge.com

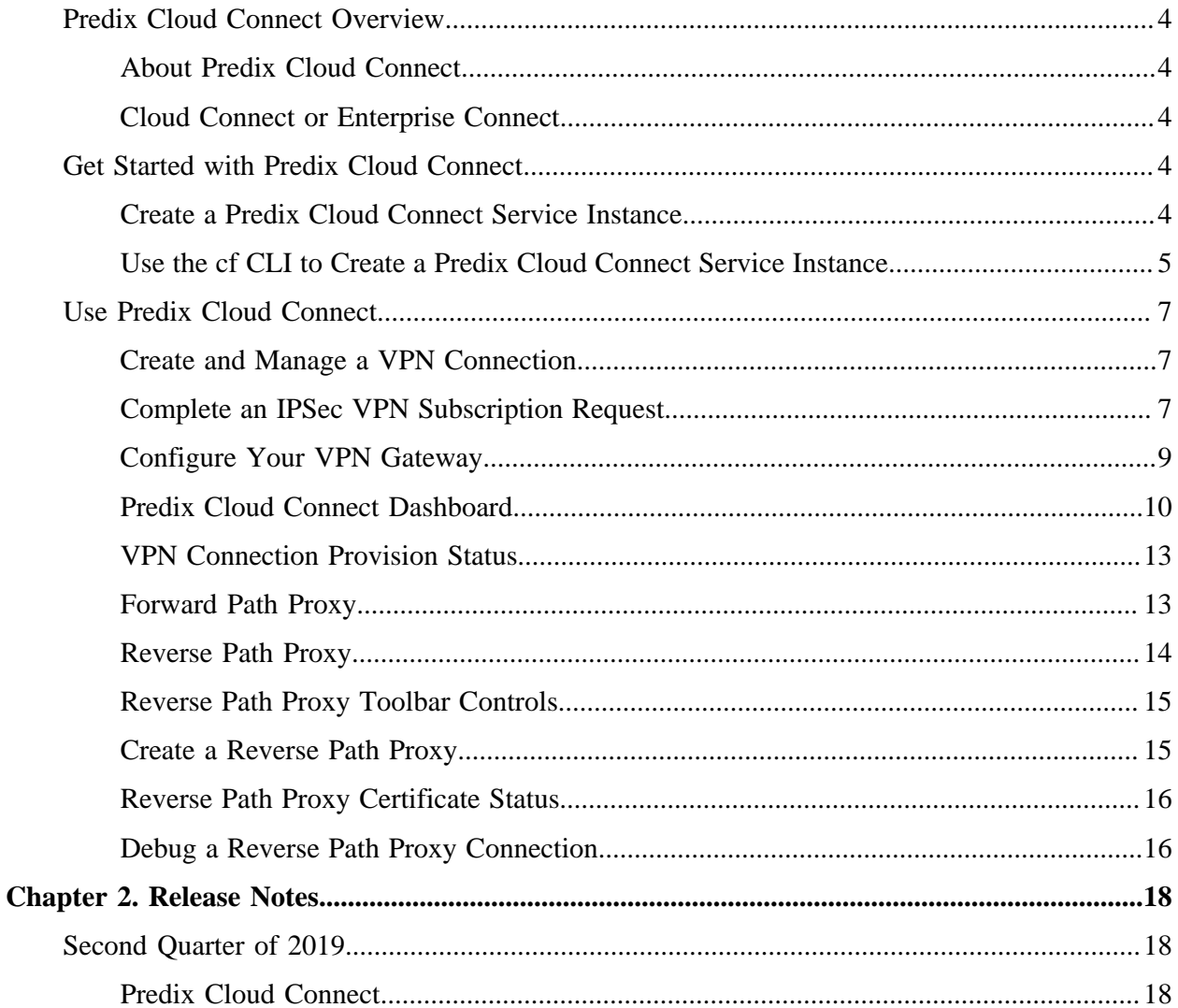

# <span id="page-3-1"></span><span id="page-3-0"></span>Predix Cloud Connect Overview

# *About Predix Cloud Connect*

Predix Cloud Connect creates a site-to-site virtual private network (VPN) connection between your network and the Predix cloud.

Using the Internet Protocol Security (IPSec) secure network protocol suite, Predix Cloud Connect establishes a hybrid cloud environment that gives you private, secure access to applications and data on your infrastructure along with data and services in the Predix cloud.

Predix Cloud Connect enables you to custom configure your VPN connection with settings for:

- Redundancy,
- Forward proxy capability,
- Reverse proxy capability supporting TCP, SMTP, SFTP, HTTP, HTTPS, TCP protocols,
- Certificate management for two-way TLS,
- Bandwidth, IPSec Type, Key Exchange,
- IPSec mode,
- AES encryption strength,
- Cryptographic hash function, and
- Diffie-Hellman group.

<span id="page-3-2"></span>In addition, Predix Cloud Connect enables you to monitor and fully manage your VPN connection through an interactive dashboard.

# *Cloud Connect or Enterprise Connect*

Predix Cloud Connect and **[Enterprise Connect](https://www.predix.io/services/service.html?id=2184)** complement each other.

Use Predix Cloud Connect to give application developers and users access to your entire network and the Predix cloud. Use Enterprise Connect to connect specific applications to the Predix cloud.

# <span id="page-3-4"></span><span id="page-3-3"></span>Get Started with Predix Cloud Connect

# *Create a Predix Cloud Connect Service Instance*

A Predix Cloud Connect service instance gives you access to the Predix Cloud Connect dashboard where you create your IPSec VPN subscription request and manage your VPN connection.

You must have a Predix account. See the [Registering for a Predix Account](https://docs.predix.io/en-US/content/platform/get_started/get_started_for_predix_developers/registering-for-a-predix-account#task_a0b9d32e-24ff-4c84-a210-713527bce17c) documentation.

- 1. Sign into your Predix account at<https://www.predix.io>.
- 2. In the main navigation bar, select **Catalog**.
- 3. Select the **Predix Cloud Services** tab.
- 4. Select the **Predix Cloud Connect** tile.
- 5. Select **Subscribe**.
- 6. Complete the entries on the **New Service Instance** page:

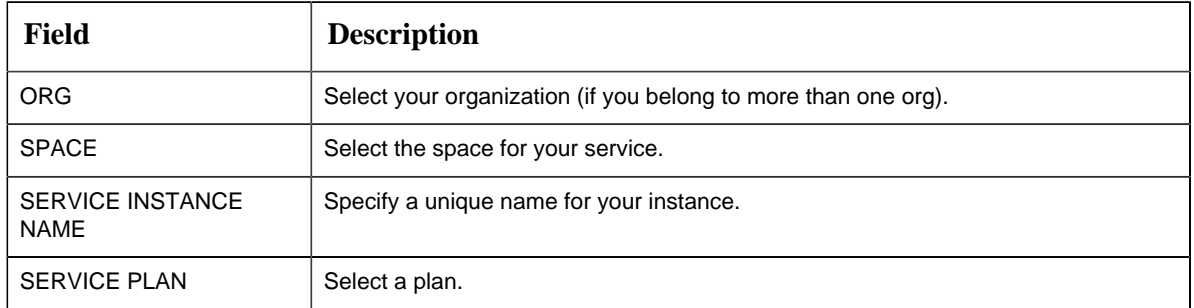

7. Select **Subscribe to service**.

You will receive an email message containing the URL for the Predix Cloud Connect dashboard. After you receive the email, see the [Create and Manage a VPN Connection](#page-6-1) *[\(page 7\)](#page-6-1)* documentation.

# <span id="page-4-0"></span>*Use the cf CLI to Create a Predix Cloud Connect Service Instance*

The Cloud Foundry command line interface (cf CLI) enables you to create a Predix Cloud Connect service instance and examine its settings.

Install the cf CLI. See the **Installing the Cloud Foundry Command Line Tool** documentation.

Also, you must have a Predix account. See the [Registering for a Predix Account](https://docs.predix.io/en-US/content/platform/get_started/get_started_for_predix_developers/registering-for-a-predix-account#task_a0b9d32e-24ff-4c84-a210-713527bce17c) documentation.

**E.** Note: Cloud Foundry CLI syntax can differ between Windows, Linux, and Macintosh operating systems. See the Cloud Foundry Help for the appropriate syntax for your operating system; for example, to see help for the create-service, or cs, command, run the command cf help cs.

1. Use the cf CLI to log into Cloud Foundry.

cf login

Enter your username and password when prompted by Cloud Foundry.

2. Create a Predix Cloud Connect service instance.

cf create-service predix-cloud-connect <plan\_name> <instance\_name>

- <plan\_name> Specify the service plan, such as **Tiered**.
- <instance\_name> Provide a unique name for the service instance.
- 3. View the service settings.

```
cf service <instance_name>
```
• <instance\_name> — Substitute the name that you gave to the service instance in the previous step.

For example:

```
cf service myPredixCloudConnectService
```

```
Service instance: myPredixCloudConnectService
Service: Predix Cloud Connect
Bound apps:
Tags:
Plan: IPSEC-STD
Description: predix cloud connect to connect two remote sites
Documentation url:
Dashboard: https://caas-ipsec-int.run.aws-usw02-dev.ice.predix.io?
subscriptionId=ce4dda1e-2ad9-40b9-979b-ceb2047445ae
Last Operation
Status: create succeeded
Message:
Started: 2018-03-29T14:19:56Z
Updated: 2018-03-29T14:19:56Z
```
**F** Note: The dashboard URL (for example, https://caas-ipsec-int.run.aws-usw02dev.ice.predix.io?subscriptionId=ce4dda1e-2ad9-40b9-979b-ceb2047445ae) enables you to access the management features of Predix Cloud Connect.

Copy the dashboard URL from the service settings, and see the [Create and Manage a VPN](#page-6-1) [Connection](#page-6-1) *[\(page 7\)](#page-6-1)* documentation.

# <span id="page-6-1"></span><span id="page-6-0"></span>Use Predix Cloud Connect

## *Create and Manage a VPN Connection*

Predix Cloud Connect enables you to create and manage a VPN connection between your network and the Predix cloud.

To create a VPN connection:

- [Complete an IPSec VPN Subscription Request](#page-6-2) *[\(page 7\)](#page-6-2)*.
- [Configure Your VPN Gateway](#page-8-0) *[\(page 9\)](#page-8-0)*.

To manage your VPN connection:

<span id="page-6-2"></span>• Access the [Predix Cloud Connect Dashboard](#page-9-0) *[\(page 10\)](#page-9-0)*.

# *Complete an IPSec VPN Subscription Request*

Complete a subscription request to provide Predix with the specifications for your VPN connection.

Obtain the dashboard URL for your Predix Cloud Connect service instance. See the [Create a Predix](#page-3-4) [Cloud Connect Service Instance](#page-3-4) *[\(page 4\)](#page-3-4)* documentation or the [Use the cf CLI to Create a](#page-4-0) [Predix Cloud Connect Service Instance](#page-4-0) *[\(page 5\)](#page-4-0)* documentation.

1. Enter the dashboard URL for your Predix Cloud Connect service instance in a web browser. The Predix Cloud Connect dashboard home page appears.

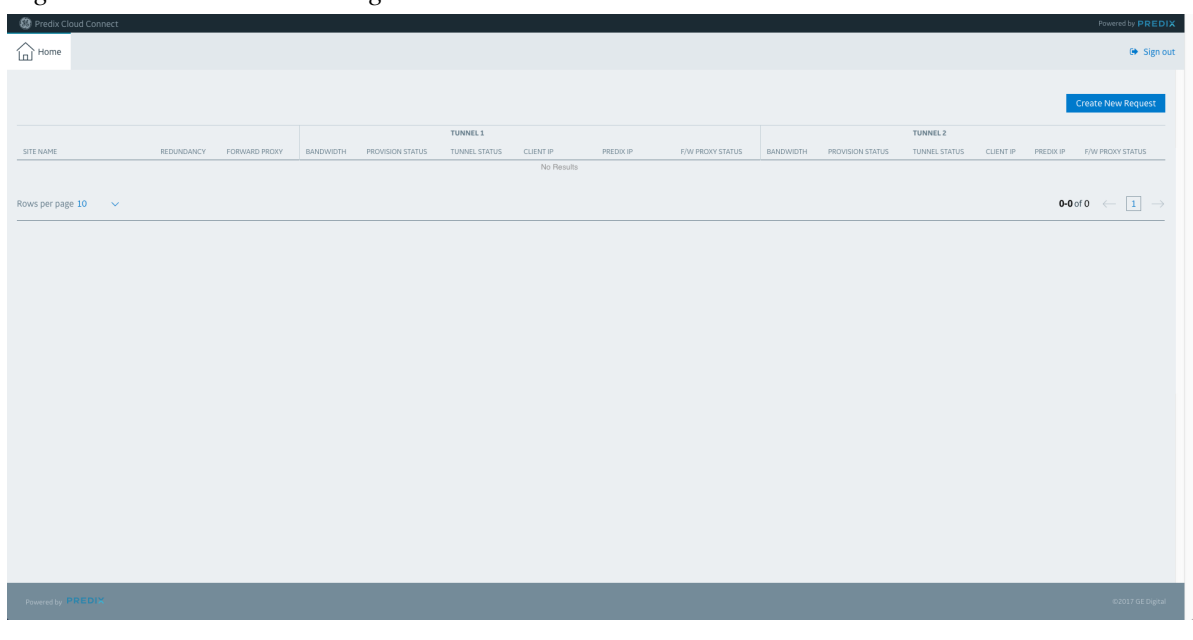

*Figure: Dashboard Home Page*

- 2. Select Create New Request
- 3. Complete the **IPSec Request Form** by entering the specifications that meet your networking requirements:

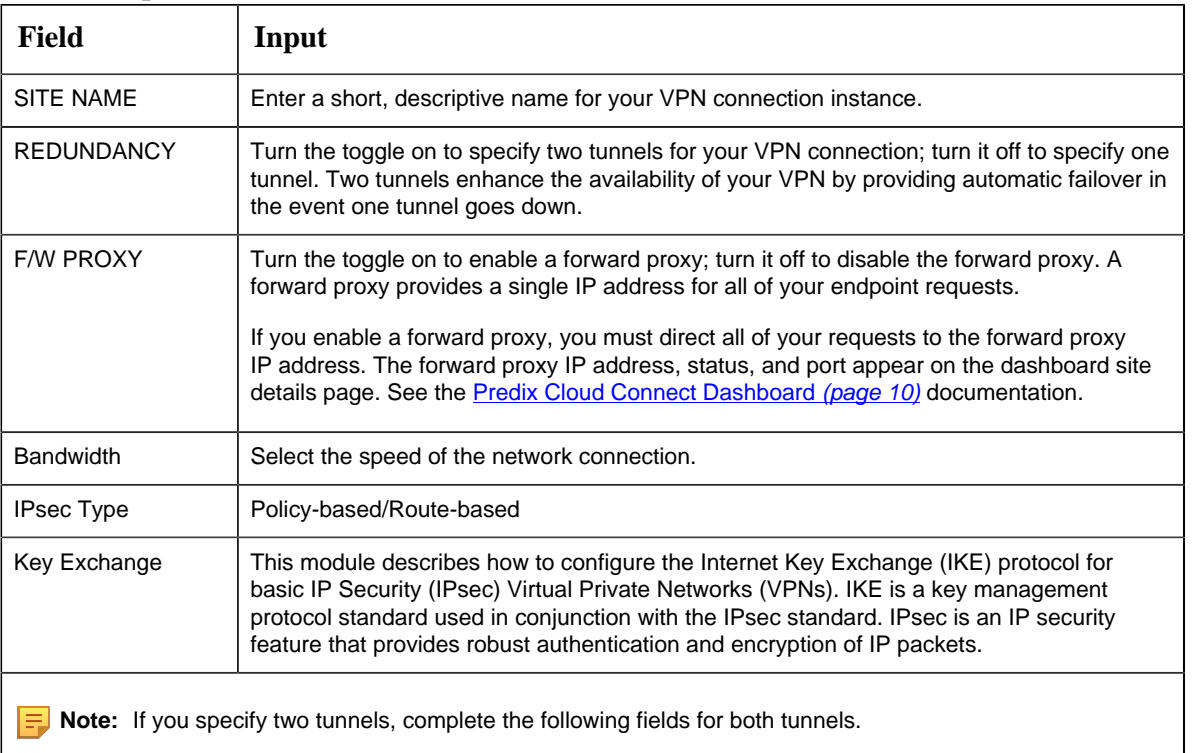

#### **Table 1. Input Fields**

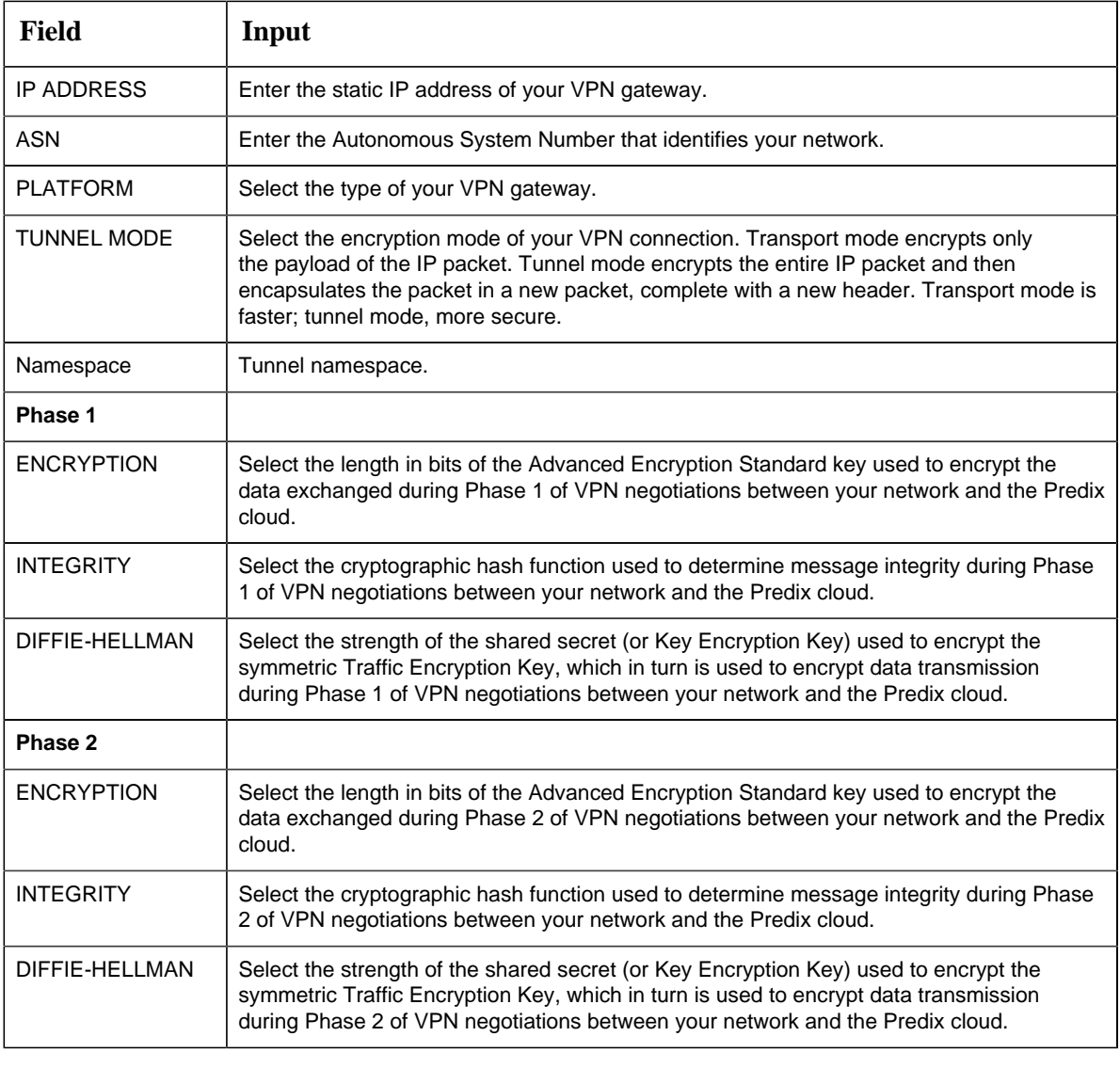

4. Select Create

After you submit the form, your VPN connection instance appears on the Predix Cloud Connect dashboard home page with the [provision status](#page-12-0) *[\(page 13\)](#page-12-0)* set to pending. As your request is subsequently processed, the provision status changes from pending to processing to provisioned.

# <span id="page-8-0"></span>*Configure Your VPN Gateway*

Predix Cloud Connect provides you with all the information you need to configure the VPN gateway on your network.

After you have submitted your IPSec VPN subscription request, Predix processes the request, ultimately provisioning the VPN gateway connected to the Predix cloud. Predix also generates a configuration template file that contains the settings for the VPN gateway connected to your network.

When the [provision status](#page-12-0) *[\(page 13\)](#page-12-0)* for your site on the Predix Cloud Connect dashboard home page has been updated to provisioned, you can download the configuration template file and configure your VPN gateway.

- 1. Access the Predix Cloud Connect dashboard home page.
- 2. Select your site.
- 3. On the site details page, select the **Download Tunnel Config File** button . The configuration template file is downloaded to your system.
- <span id="page-9-0"></span>4. Open the configuration template file and use the specifications to configure the VPN gateway on your network.

# *Predix Cloud Connect Dashboard*

The Predix Cloud Connect dashboard enables you to monitor and manage your VPN connection.

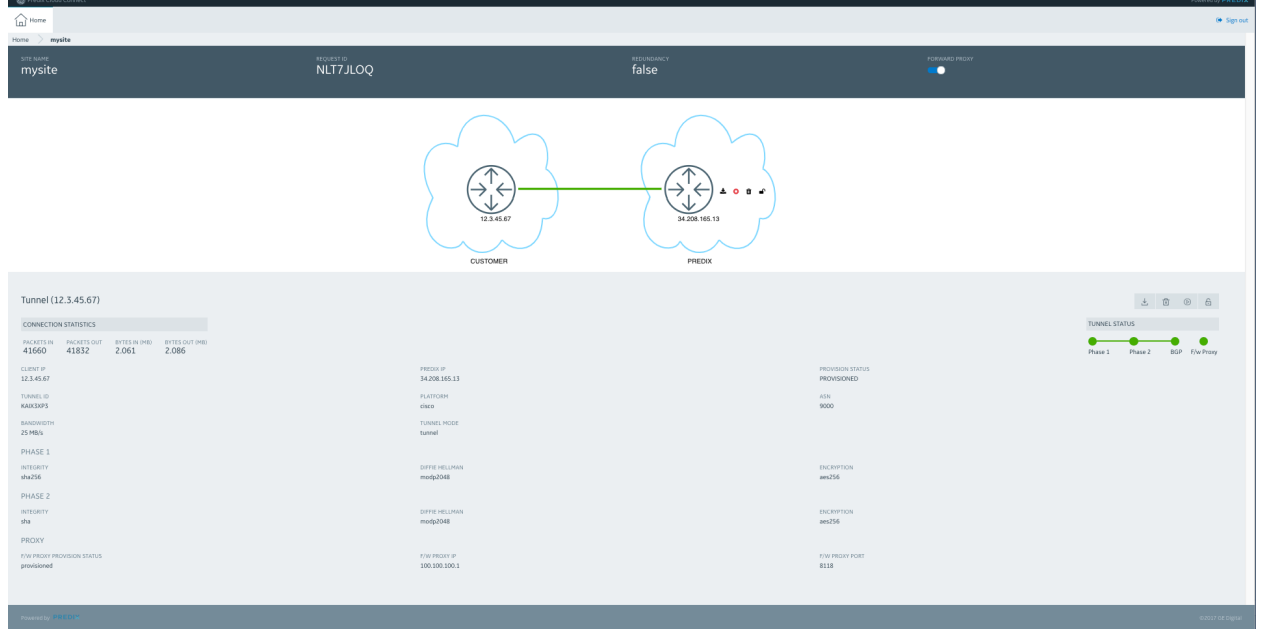

*Figure: Dashboard Site Details Page*

#### **Monitor Your VPN**

The dashboard site details page displays all of the specifications you provided on the IPSec Request Form. See the [Complete an IPSec VPN Subscription Request](#page-6-2) *[\(page 7\)](#page-6-2)* documentation.

The dashboard graphics depict your network and the Predix cloud. The line between the two clouds (the tunnel) indicates whether the VPN connection is active (green) or inactive (red).

In addition, the dashboard gives you a view of how your VPN is performing by providing the following real-time data:

| <b>Field</b>                                | <b>Display</b>                                                                                                    | <b>Description</b>                                                                                                    |  |  |  |  |
|---------------------------------------------|----------------------------------------------------------------------------------------------------|----------------------------------------------------------------------------------------------------|--|--|--|--|
| <b>CONNECTION</b><br><b>STATISTICS</b>      | CONNECTION STATISTICS<br>BYTES IN (MB)<br><b>BYTES OUT (MB)</b><br>PACKETS IN<br>PACKETS OUT<br>2.086<br>41660<br>41832<br>2.061 | The connection statistics show the amount<br>of data transmitted across the VPN.<br>PACKETS IN and BYTES IN represent data<br>sent into the Predix cloud from your network;<br>PACKETS OUT and BYTES OUT, data sent<br>out of the Predix cloud to your network.   |  |  |  |  |
| <b>PROVISION STATUS</b>                     | PROVISION STATUS<br><b>PROVISIONED</b>                                                                                           | Provision status indicates whether Predix<br>has provisioned your VPN connection or is in<br>the process of provisioning the connection.<br>See the <b>VPN Connection Provision Status</b><br>(page 13) documentation.                                            |  |  |  |  |
| <b>F/W PROXY</b><br><b>PROVISION STATUS</b> | F/W PROXY PROVISION STATUS<br>provisioned                                                                                        | Forward proxy provision status indicates<br>whether Predix has provisioned a forward<br>proxy for your VPN connection or is in<br>the process of provisioning the proxy.<br>See the Forward Path Proxy (page 13)<br>documentation.                                |  |  |  |  |
| <b>TUNNEL STATUS</b>                        | <b>TUNNEL STATUS</b><br>Phase 1<br>Phase 2<br><b>BGP</b>                                                                         | Tunnel Status indicates whether your<br>connection has completed Phase 1 or Phase<br>2 of VPN connection negotiations or has<br>been fully routed with the Border Gateway<br>Protocol. Red indicates negotiations are in<br>progress; green indicates completion. |  |  |  |  |
| F/w Proxy Status                            | F/w Proxy                                                                                                    | Forward proxy status indicates whether<br>a forward proxy is active on your VPN<br>connection. Red indicates that a proxy is not<br>active; green indicates that a proxy is active.                                                                               |  |  |  |  |

**Table 2. Dashboard Real-Time Data**

#### **Manage Your VPN**

The dashboard site details page includes two toolbars that enable you to take control of your VPN connection:

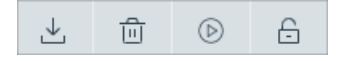

#### $\frac{1}{2}$  0 mm  $\frac{1}{2}$

Both toolbars provide the same functionality.

**Table 3. Dashboard Toolbar Controls**

| <b>Control</b>              | <b>Description</b>                                                                                                    |  |  |  |  |  |
|-----------------------------|----------------------------------------------------------------------------------------------------|--|--|--|--|--|
| 飞<br>$\alpha$ r             | The Download Tunnel Config File button downloads the configuration template file that<br>contains the settings for the VPN gateway connected to your network. The template file is<br>created by Predix when your VPN subscription request has been provisioned.                                    |  |  |  |  |  |
| 尙<br>$\alpha$ r             | The Delete Tunnel button removes the tunnel from the VPN connection. If your connection<br>has only one tunnel, the button removes your VPN site from the Predix Cloud Connect<br>dashboard home page.                                                                                              |  |  |  |  |  |
| $\circled{b}$<br>$\alpha$ r | The Start Tunnel button starts the tunnel if it is stopped (and transitions to the Stop Tunnel<br>state).                                                                                                    |  |  |  |  |  |
| ℿ<br>or                     | The Stop Tunnel button stops the tunnel; that is, makes it nonfunctional (and transitions to<br>the Start Tunnel state).                                                                                                    |  |  |  |  |  |
| €<br>or                     | The Tunnel Secret button displays the Diffie-Hellman shared secret (or Key Encryption<br>Key) used to encrypt the symmetric Traffic Encryption Key, which is used to encrypt data<br>transmission; for example:<br><b>Tunnel Secret</b><br>Secret: TAXVX49FGTFEZJW40PJAS5YO8BWGHTKY<br>Ok<br>Cancel |  |  |  |  |  |
| FORWARD PROXY               | The site details page includes a toggle control that enables you to enable or disable a<br>forward proxy for your VPN connection. Turn the toggle on to enable a forward proxy; off, to<br>disable the forward proxy.                                                                               |  |  |  |  |  |
| BANDWIDTH<br>$10$ Mb/s      | The site details page includes bandwidth dropdown to update the bandwidth for the tunnel(s)<br>at site level.<br>Note: Bandwidth dropdown is disabled if the tunnels are not provisioned or if there is a<br>bandwidth change in progress.<br><b>BANDWIDTH</b><br>$10$ Mb/s                         |  |  |  |  |  |

## <span id="page-12-0"></span>*VPN Connection Provision Status*

You can view the status of your VPN connection on the Predix Cloud Connect dashboard home page or dashboard site details page.

Connection provision status can be any of the following:

- Pending The connection is awaiting network setup on Predix.
- Processing Predix is configuring the network connection.
- Provisioned Predix network configuration has been completed, and the configuration template file containing setup specifications for your network is ready for download.

# <span id="page-12-1"></span>*Forward Path Proxy*

The Predix Cloud Connect dashboard home page and dashboard site details page display the status of the forward proxy associated with your VPN connection.

Forward proxy (F/W) provision status can be any of the following:

- Pending The proxy is awaiting setup on Predix.
- Processing Predix is configuring the proxy.
- Provisioned Proxy configuration has been completed; the forward proxy is ready to accept requests.

| Predix Cloud Connect               |            |               |           |                  |                           |            |               |                  |           |                  |                                  |           |           | Powered by PREDIX                                                                                                    |
|------------------------------------|------------|---------------|-----------|------------------|---------------------------|------------|---------------|------------------|-----------|------------------|----------------------------------|-----------|-----------|----------------------------------------------------------------------------------------------------|
| $\widehat{\operatorname{Im}}$ Home |            |               |           |                  |                           |            |               |                  |           |                  |                                  |           |           | $\Theta$ Sign out                                                                                                    |
|                                    |            |               |           |                  |                           |            |               |                  |           |                  |                                  |           |           |                                                                                                    |
|                                    |            |               |           |                  |                           |            |               |                  |           |                  |                                  |           |           | <b>Create New Request</b>                                                                                                    |
| SITE NAME                          | REDUNDANCY | FORWARD PROXY | BANDWIDTH | PROVISION STATUS | TUNNEL 1<br>TUNNEL STATUS | CLIENT IP  | PREDIX IP     | F/W PROXY STATUS | BANDWIDTH | PROVISION STATUS | <b>TUNNEL 2</b><br>TUNNEL STATUS | CLIENT IP | PREDIX IP | F/W PROXY STATUS                                                                                                    |
| mysite                             | false      | true          | 25 MB/s   | pending          | N/A                       | 12.3.45.67 | 34.208.165.13 | N/A              | N/A       | N/A              | N/A                              | N/A       | N/A       | N/A                                                                                                    |
| Rows per page $10 \sim$            |            |               |           |                  |                           |            |               |                  |           |                  |                                  |           |           | $\begin{tabular}{ll} $\textbf{1}\textbf{-1} \hspace*{-.5mm} \textbf{1} \hspace*{-.5mm} \textbf{0}$ & $\textbf{1}$ & $\rightarrow$ \end{tabular}$ |
|                                    |            |               |           |                  |                           |            |               |                  |           |                  |                                  |           |           |                                                                                                    |
|                                    |            |               |           |                  |                           |            |               |                  |           |                  |                                  |           |           |                                                                                                    |
|                                    |            |               |           |                  |                           |            |               |                  |           |                  |                                  |           |           |                                                                                                    |
|                                    |            |               |           |                  |                           |            |               |                  |           |                  |                                  |           |           |                                                                                                    |
|                                    |            |               |           |                  |                           |            |               |                  |           |                  |                                  |           |           |                                                                                                    |
|                                    |            |               |           |                  |                           |            |               |                  |           |                  |                                  |           |           |                                                                                                    |
|                                    |            |               |           |                  |                           |            |               |                  |           |                  |                                  |           |           |                                                                                                    |
|                                    |            |               |           |                  |                           |            |               |                  |           |                  |                                  |           |           |                                                                                                    |
|                                    |            |               |           |                  |                           |            |               |                  |           |                  |                                  |           |           |                                                                                                    |
|                                    |            |               |           |                  |                           |            |               |                  |           |                  |                                  |           |           |                                                                                                    |
|                                    |            |               |           |                  |                           |            |               |                  |           |                  |                                  |           |           |                                                                                                    |
|                                    |            |               |           |                  |                           |            |               |                  |           |                  |                                  |           |           |                                                                                                    |
|                                    |            |               |           |                  |                           |            |               |                  |           |                  |                                  |           |           |                                                                                                    |
| Powered by <b>PREDIX</b>           |            |               |           |                  |                           |            |               |                  |           |                  |                                  |           |           | $02017$ GE Digital                                                                                                    |

*Figure: Dashboard Home Page — Forward Proxy Enabled*

*Figure: Dashboard Site Details Page — Forward Proxy Provisioned*

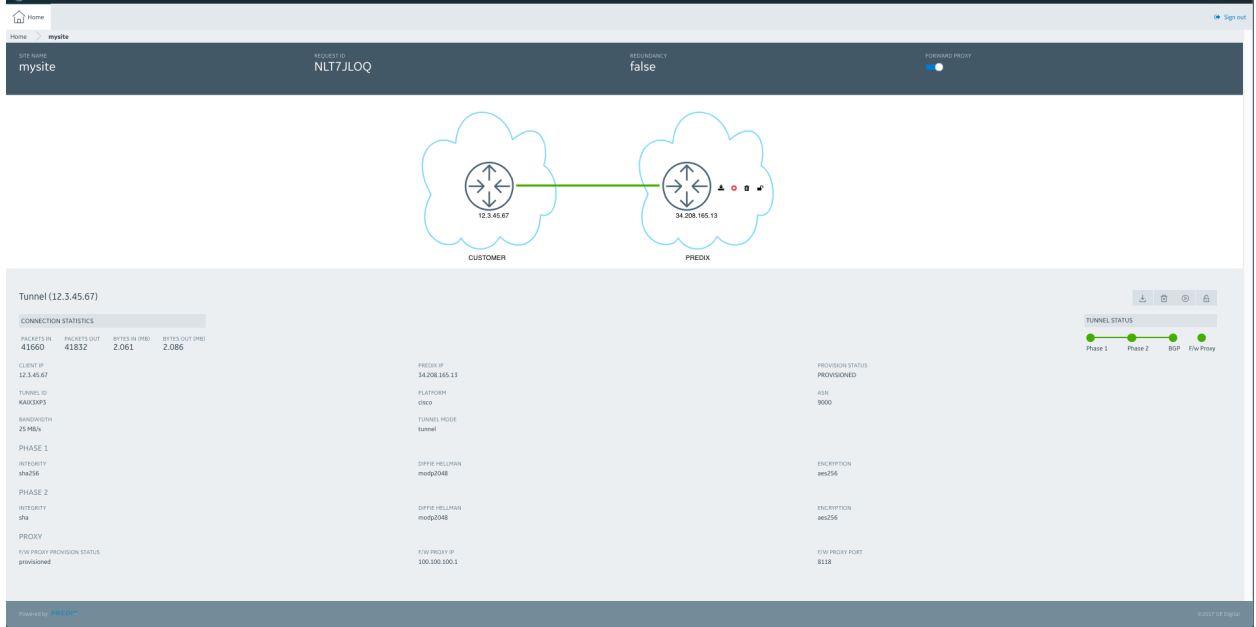

<span id="page-13-0"></span>*Reverse Path Proxy*

Reverse path proxy is a fully automated, hybrid cloud feature. It establishes access to applications/ services on customer premises with a few clicks and supports various protocols (e.g., HTTP, HTTPS, SFTP, SMTP and TCP).

It allows for automated certificate management by integrating with the Predix DCS service and storing certificates to the Predix Blob store. It provides SDK, Client and root certificates, as well as Private Key.

<span id="page-14-0"></span>Customers can easily adopt the feature by following the sample applications provided in Java, Nodejs, etc.

# *Reverse Path Proxy Toolbar Controls*

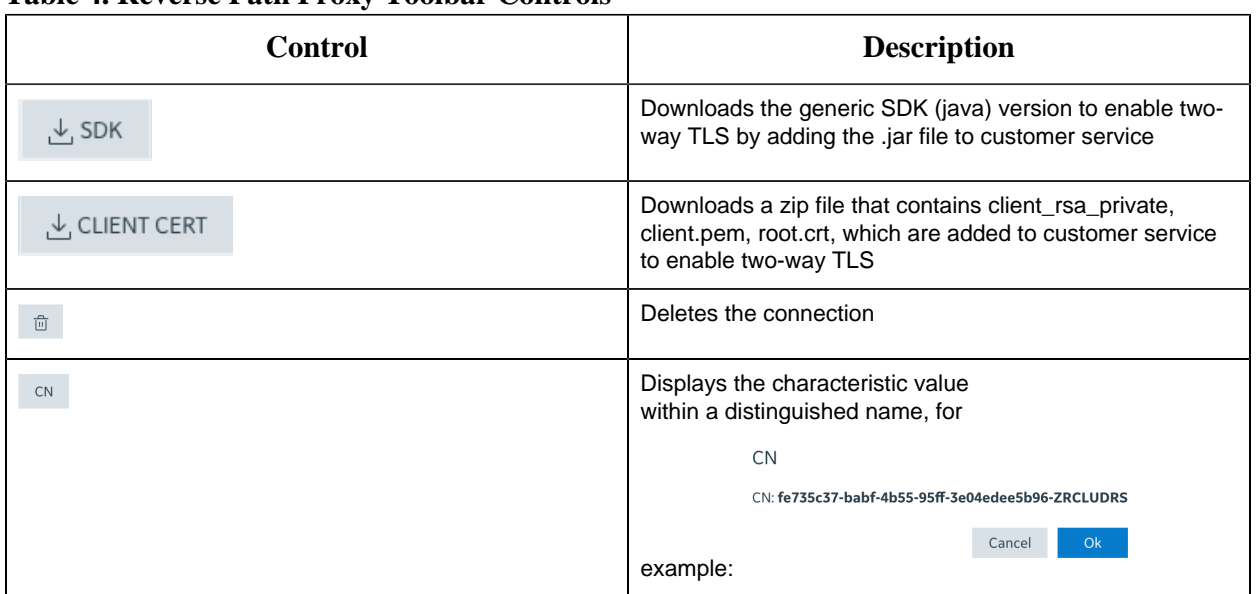

#### **Table 4. Reverse Path Proxy Toolbar Controls**

# <span id="page-14-1"></span>*Create a Reverse Path Proxy*

1. On the **Dashboard** page, click the **Add Proxy - Predix >> Customer** button. This will display the **Reverse Path Proxy Form**.

*Figure: Add Proxy button*

 $\sigma^{\circ}_{+}$  Add Proxy - Predix  $\gg$  Customer

2. Complete the **Reverse Path Proxy** Form by entering the specifications that meet your networking requirements.

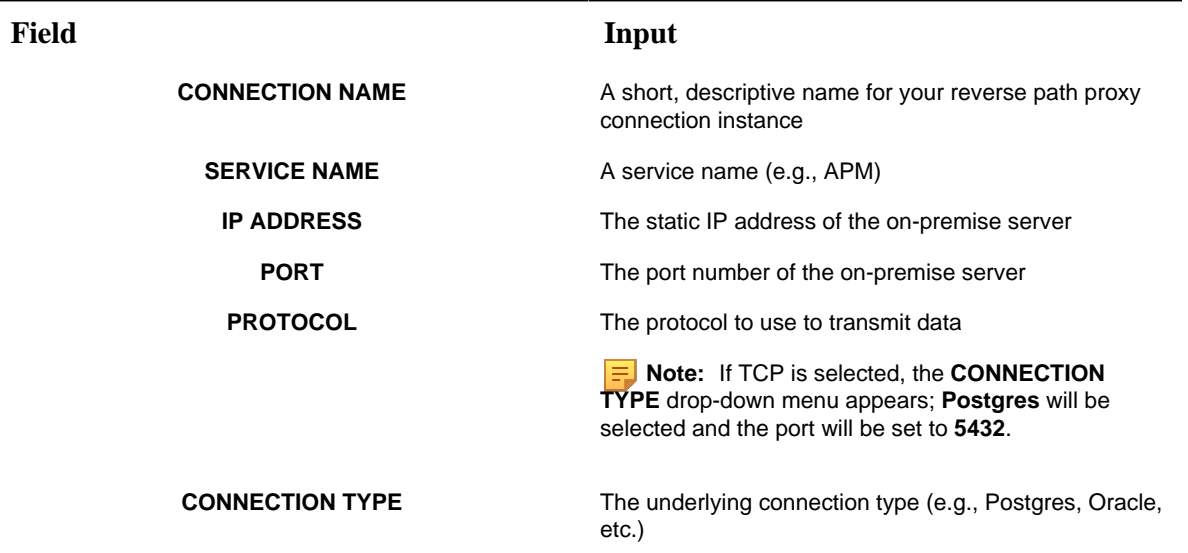

#### 3. Click **Create**.

The **Reverse Path Proxy** details page will appear, indicating the **Provision Status** of your Reverse Path Proxy connection. As the request is processed, the status will change from **Pending** to **Processing** to **Provisioned**.

- **Pending**: connection is awaiting network setup on Predix
- **Processing**: Predix is configuring the network connection
- **Provisioned**: Predix network configuration is complete; connection setup files for your network are ready for download

# <span id="page-15-0"></span>*Reverse Path Proxy Certificate Status*

You can view the status of your reverse path proxy certificate on the Predix Cloud Connect **Reverse Path Proxy** details page. The status will be either of the following:

- **Pending**: The connection is awaiting to get the client certificate from the Predix certificate service
- <span id="page-15-1"></span>• **Certificate Ready**: The client certificate has been obtained and is available for download

# *Debug a Reverse Path Proxy Connection*

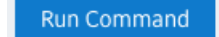

- 1. Click the **Run Command** button.
- 2. 2. Complete the **Reverse Path Proxy Command** Form by entering the specifications that meet your requirements:

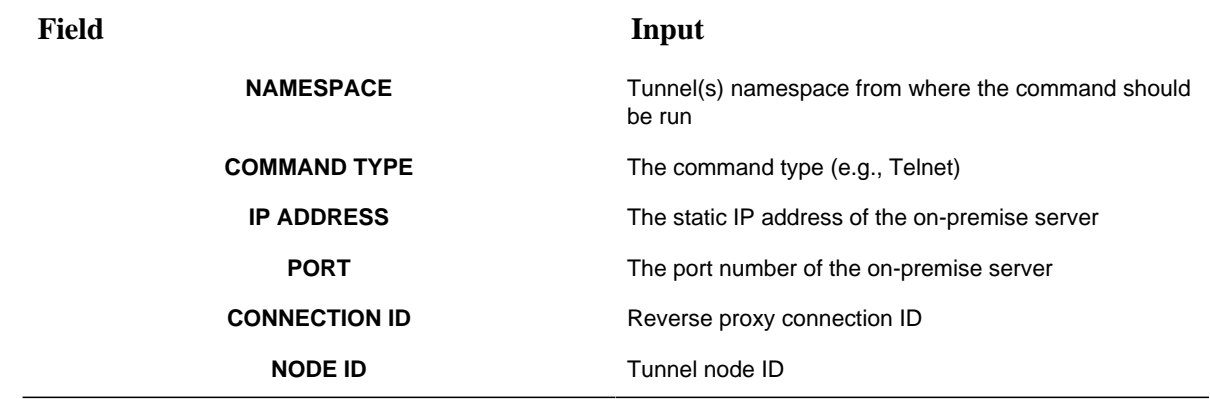

#### 3. Click **Create**.

The **Reverse Path Proxy Command Details** will display.

# <span id="page-17-1"></span><span id="page-17-0"></span>Chapter 1. Release Notes

# *Second Quarter of 2019*

### <span id="page-17-2"></span>*Predix Cloud Connect*

The first release of Predix Cloud Connect enables you to create and manage a secure VPN connection between your network and the Predix cloud.

#### **Release Date: TBD, 2019**

In this release, Predix Cloud Connect provides the following features:

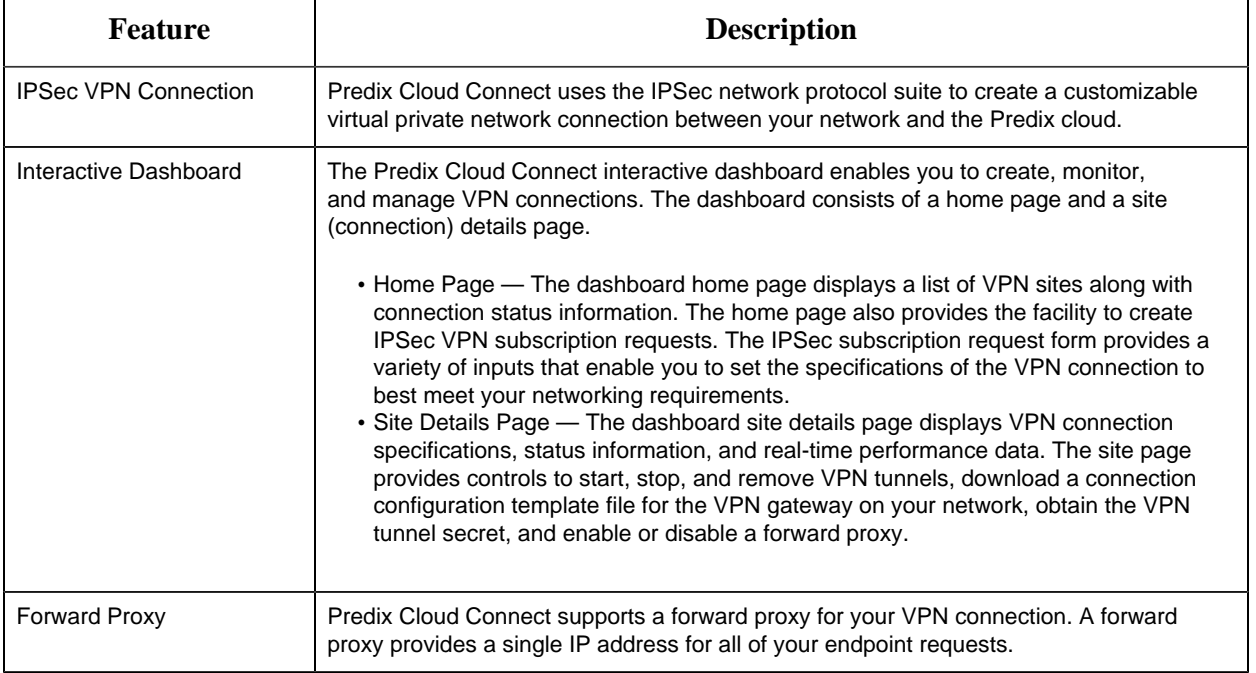